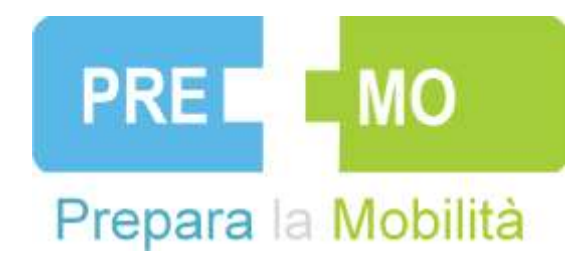

#### **The interactive community within the PreMo vortal**

A user manual for the main functionalities

Version 1, September 2014

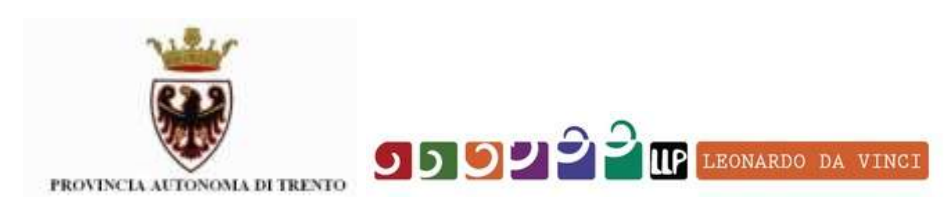

### PART I: LOGIN AND GENERAL ASPECTS

- 1. Enter the PreMo community via the website or the vortal, or use the link: <http://moodle.evta.net/course/view.php?id=3>
- 2. You will arrive in the login area, where you have to enter your username and password. If you have forgotten your login, here you can achieve a new one.

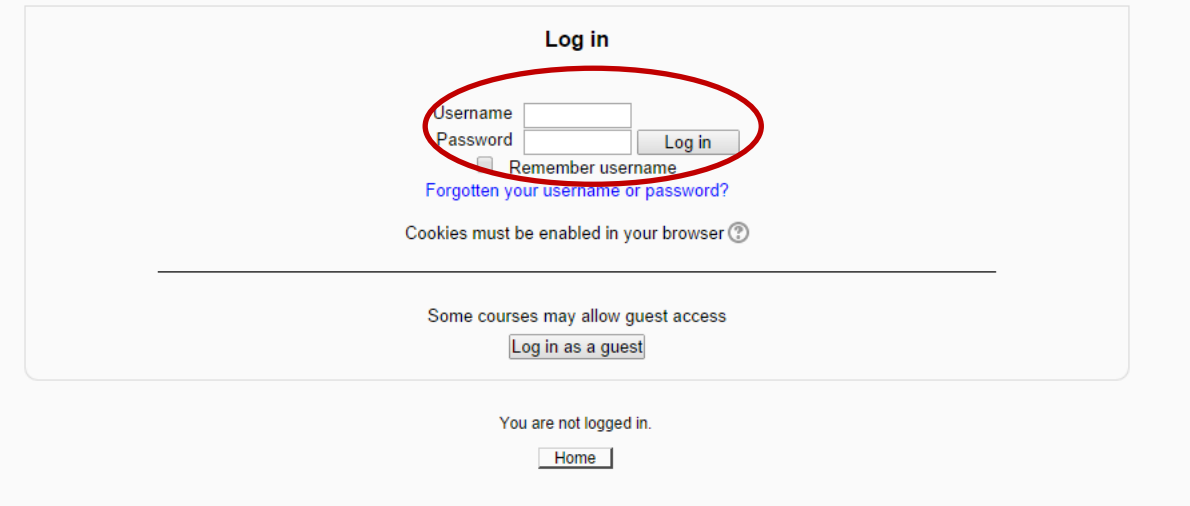

3. Now you will arrive on the welcome page of the community:

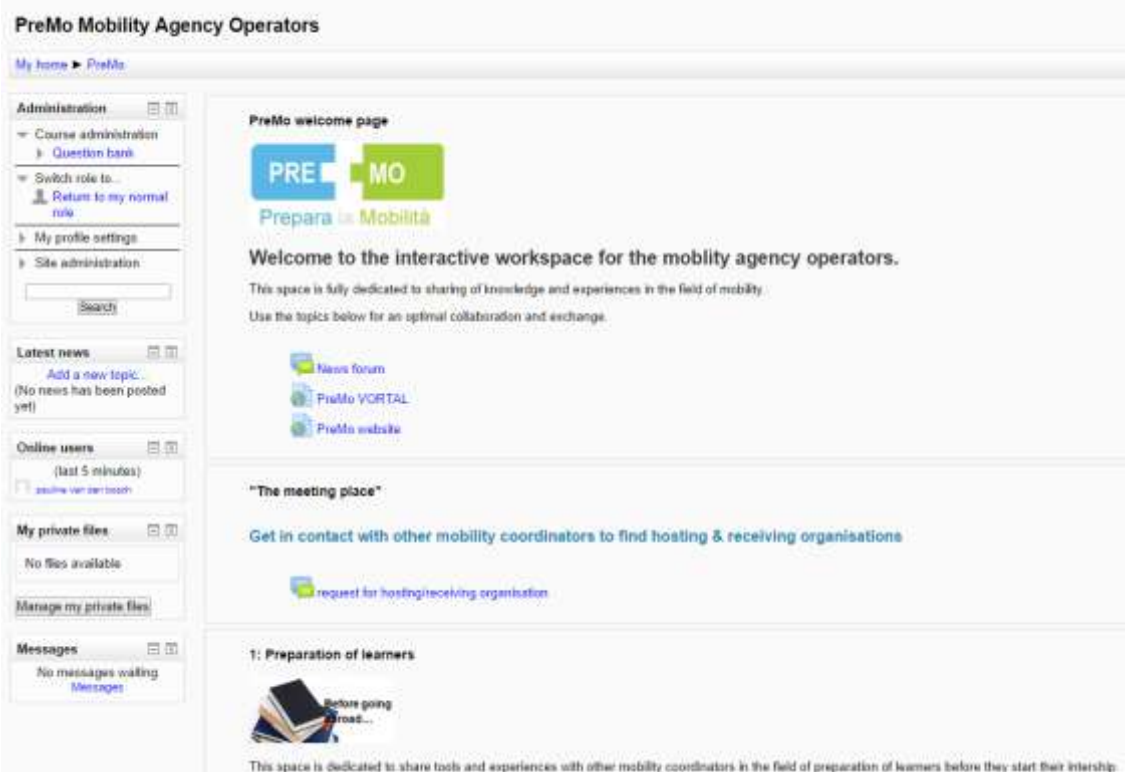

On this page you will see all the working areas.

4. On the left you see a "control panel". In the first block on the left, in "administration", you can edit your profile and change your password.

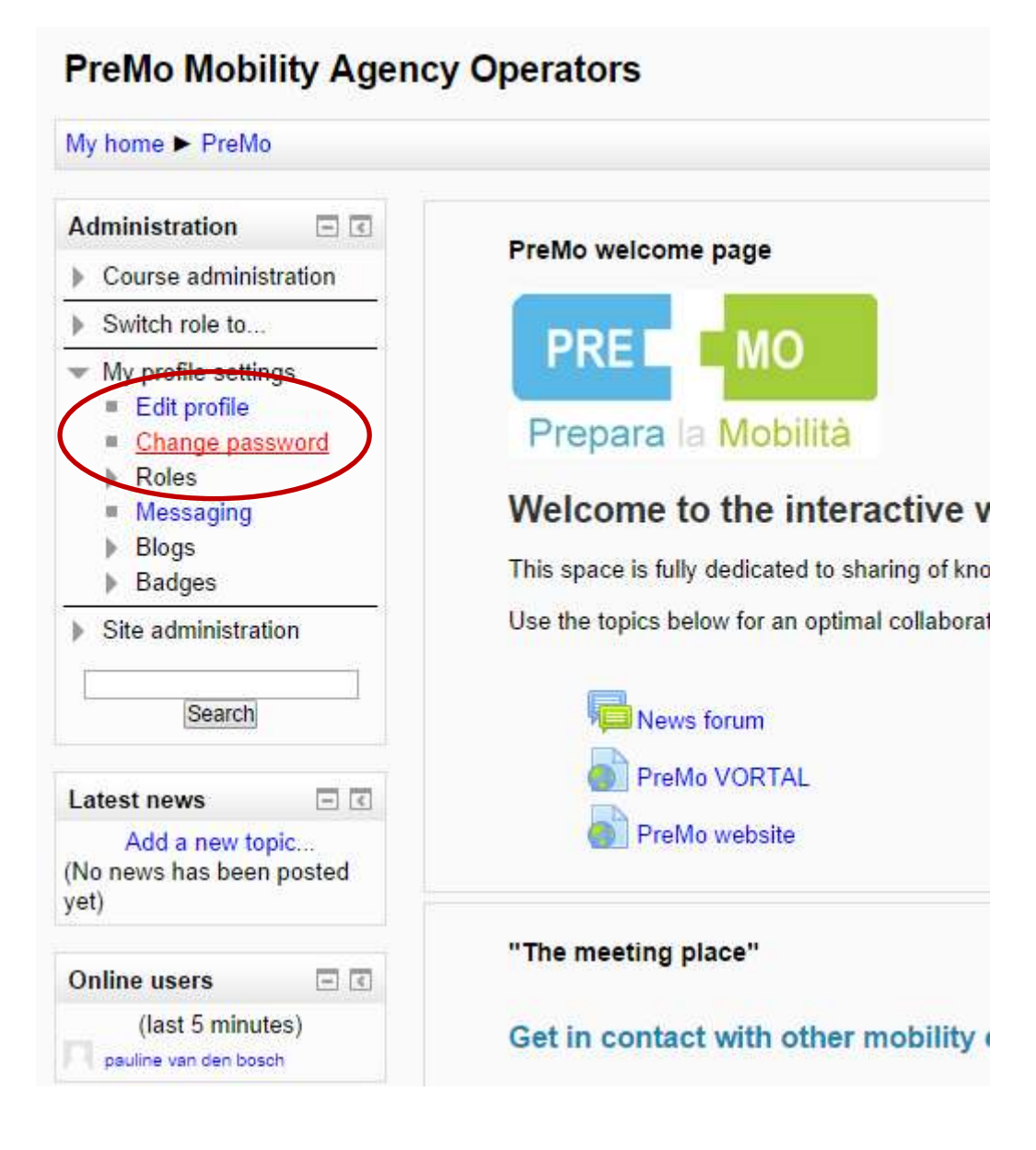

### PART II HOW TO WORK WITH FILES?

In the community of practice it is possible to create files, to insert documents and to manage document in the community.

1. Click on the folder where you want to work in. (for example in "sharing tools" in the section preparation of learners)

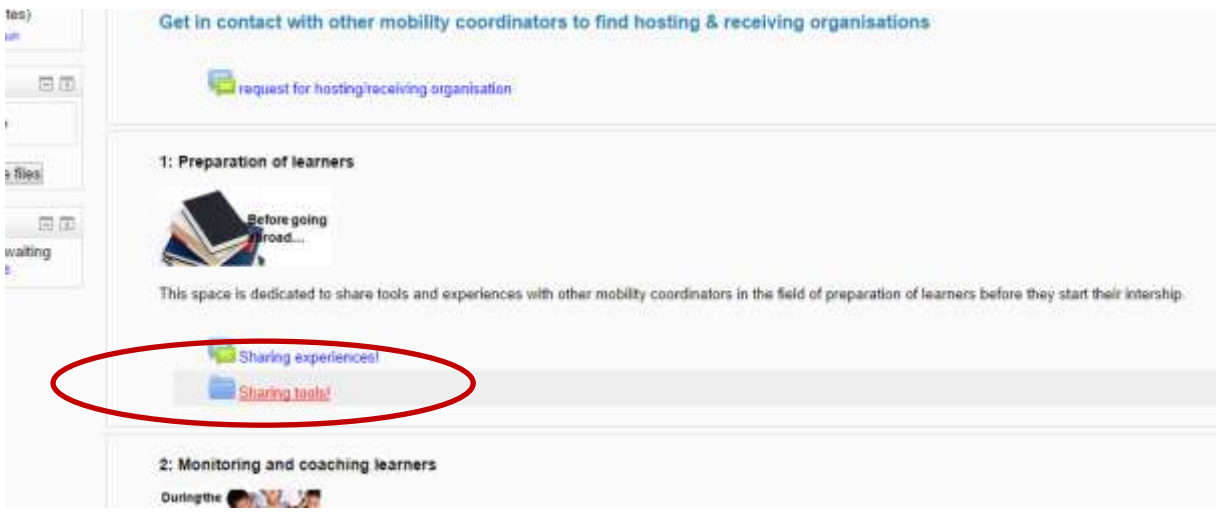

2. Now you see the folder structure, but in order to work in it, you have to put the "editing" on.

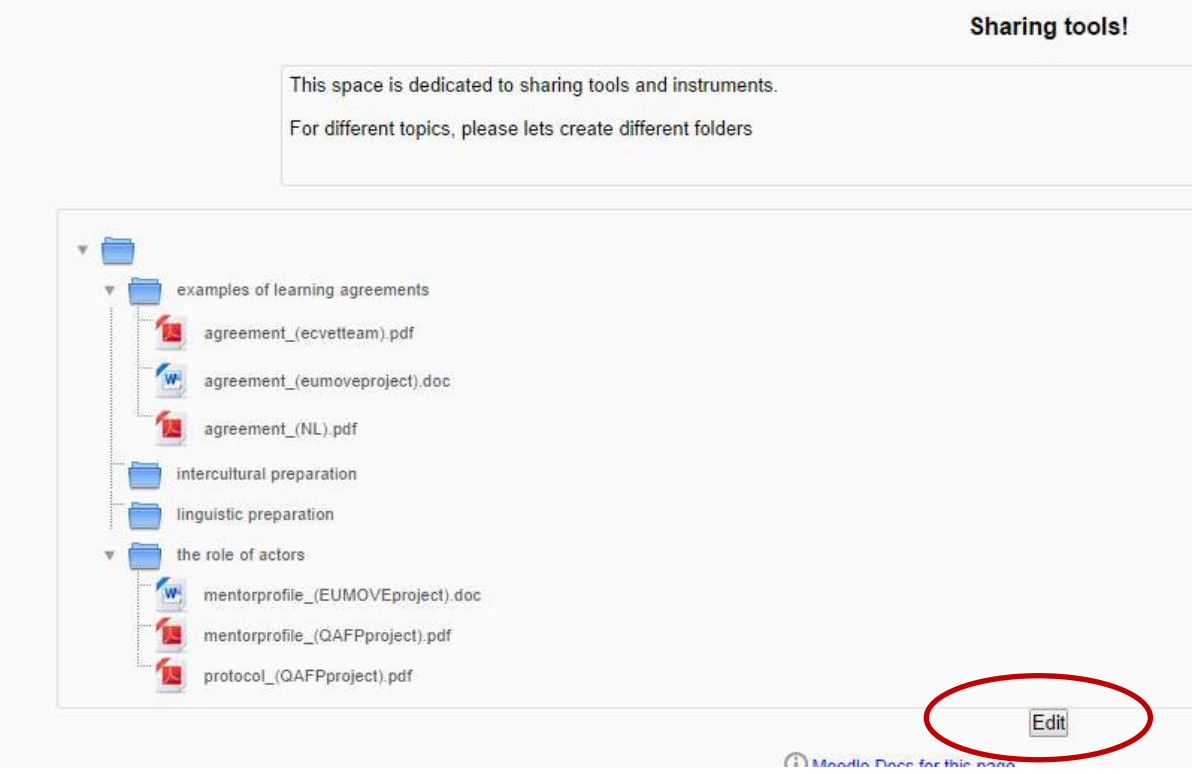

- 3. When you have turned on the "editing", you can add and remove documents. Now you have three options:
	- To add a file directly in this directory: click on the icon "add a file"
	- To add a file in an existing folder, click first on an existing folder and then add the file
	- To add a folder: click on the icon "create a folder"

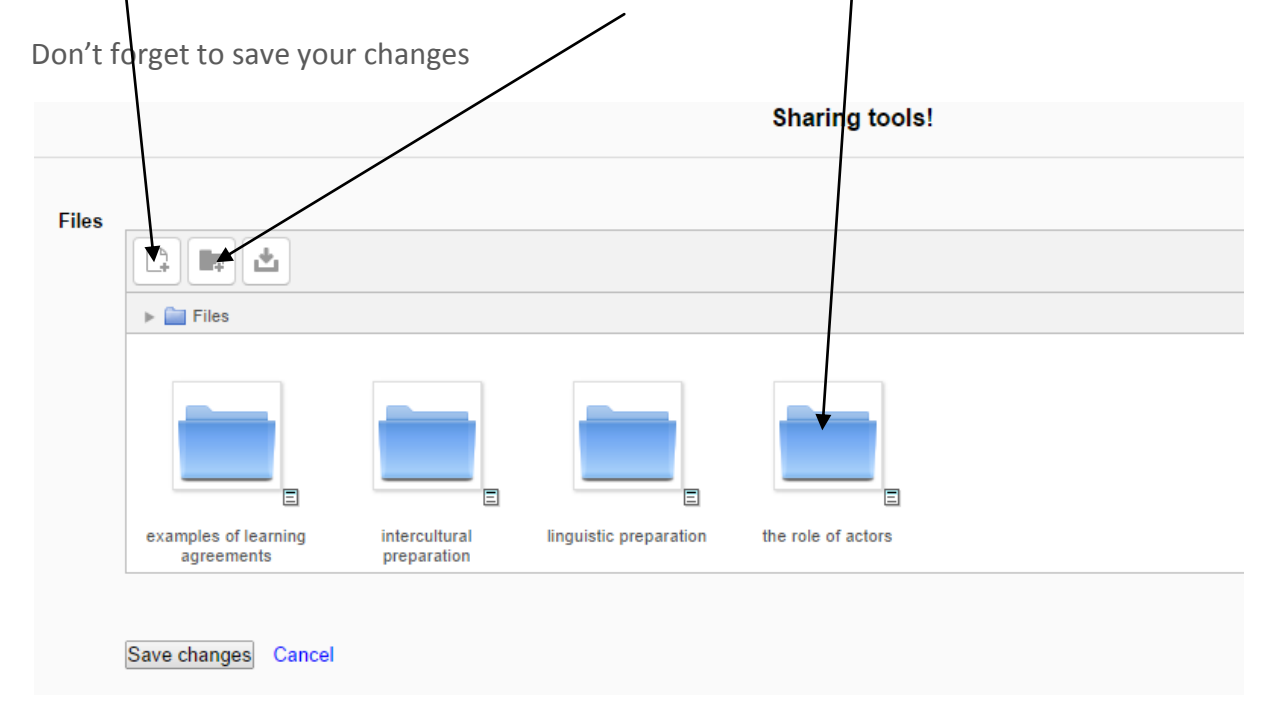

## PART III: HOW TO WORK IN THE DISCUSSION FORUM?

In the community it is possible to start, join and moderate discussions on specific topics.

1. To start or join a discussion, just select the topic (for example: "request for sending/ receiving organizations" in the section meeting place ).

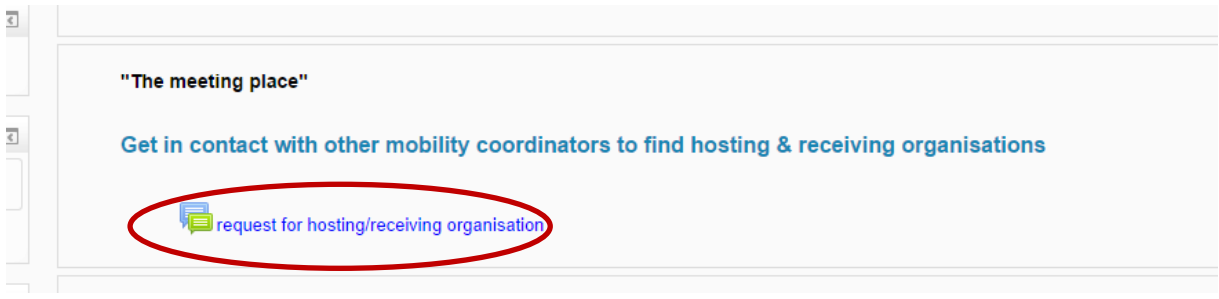

2. If there is not yet a topic started, you can create a topic by clicking on the button "add a new discussion topic"

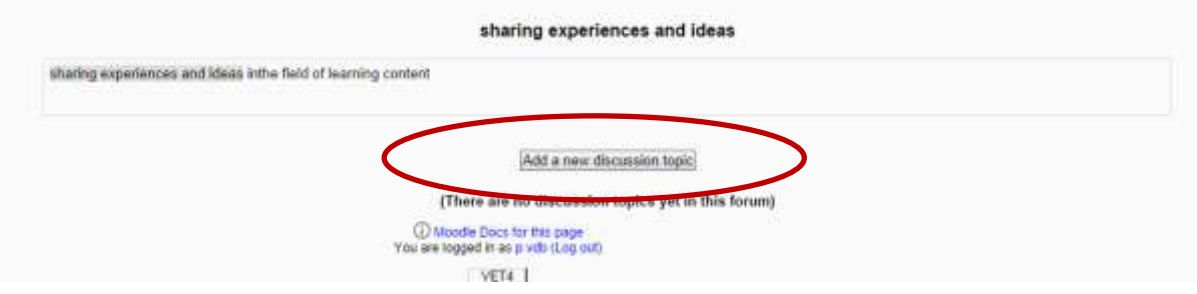

3. Type your subject, text and where relevant you can attach a file. If you are finished, click on the button "post to forum". If there are any replies on the discussion you started, you will receive a notification in your email box.

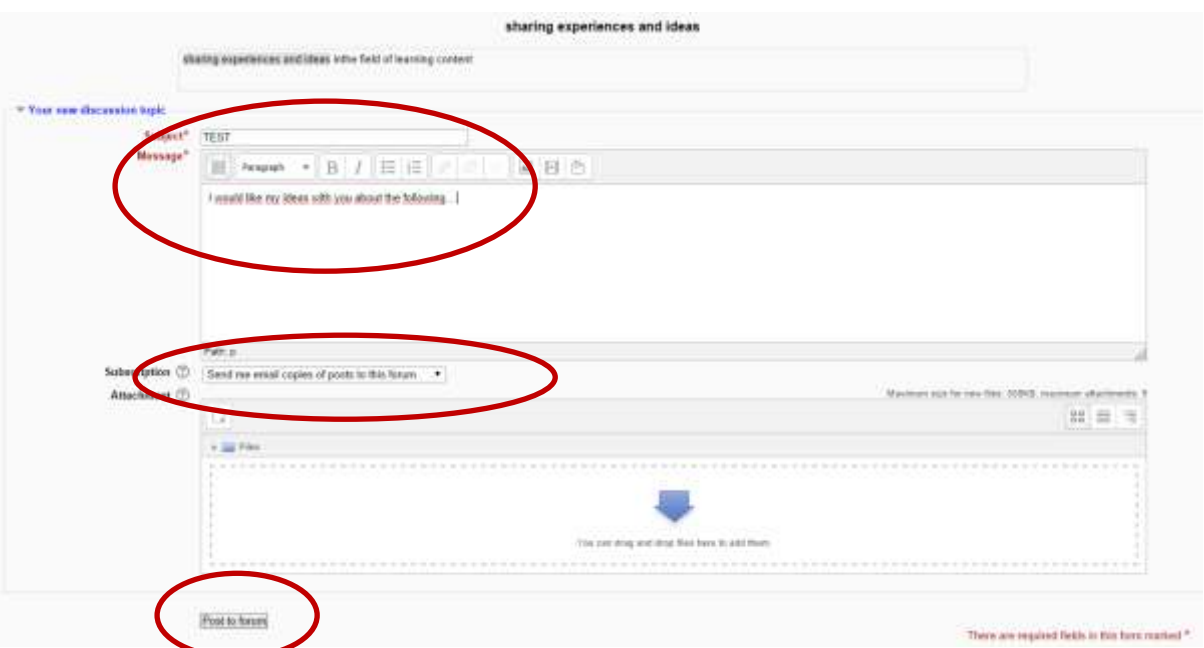

4. If you want to subscribe yourself to the forum, without posting anything (for example because you want to be kept up to date about new mobility requests), then click in the box on the left hand side on "subscribe to this forum". If you post a topic or when you reply, you will be automatically subscribed to a forum discussion.

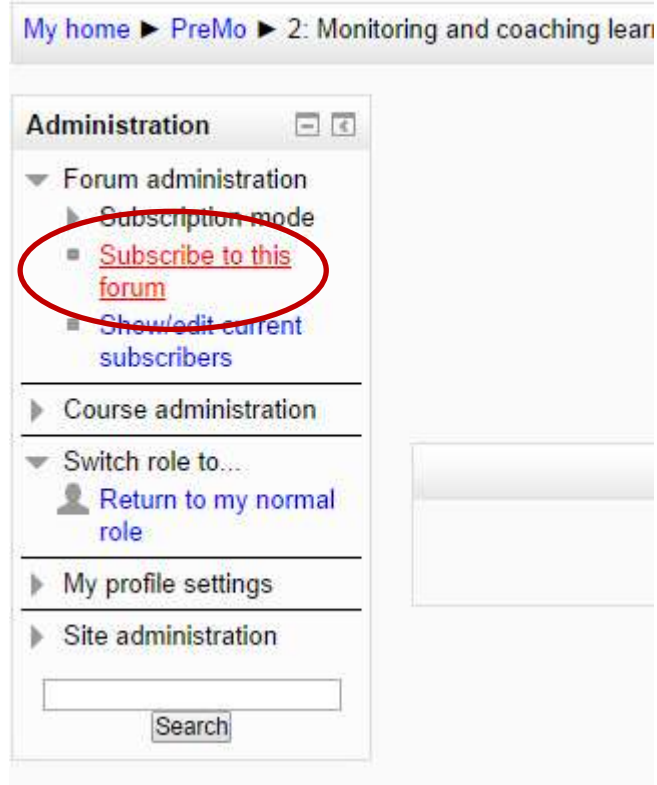

# **PreMo Mobility Agency Operators**

5. If you want to reply on this or another topic, just click on the discussion topic and reply.

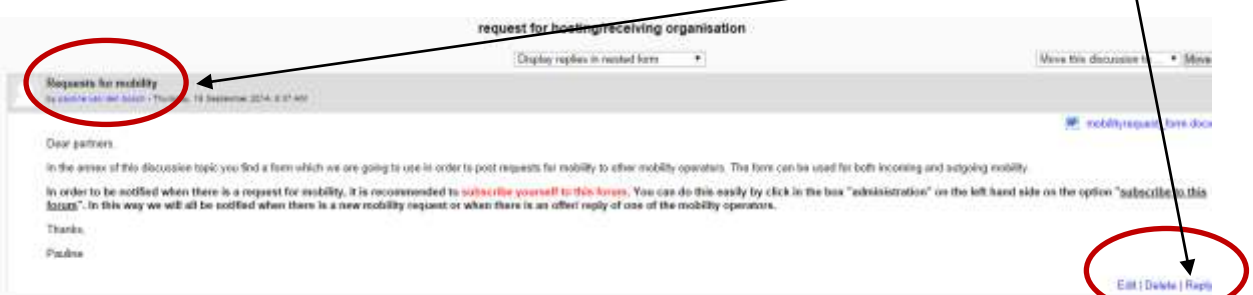

6. If you don't want to follow the discussion anymore, you can unsubscribe yourself from this discussion topic in the block on the left hand side.

### PART IV: OTHER FUNCTIONALITIES...

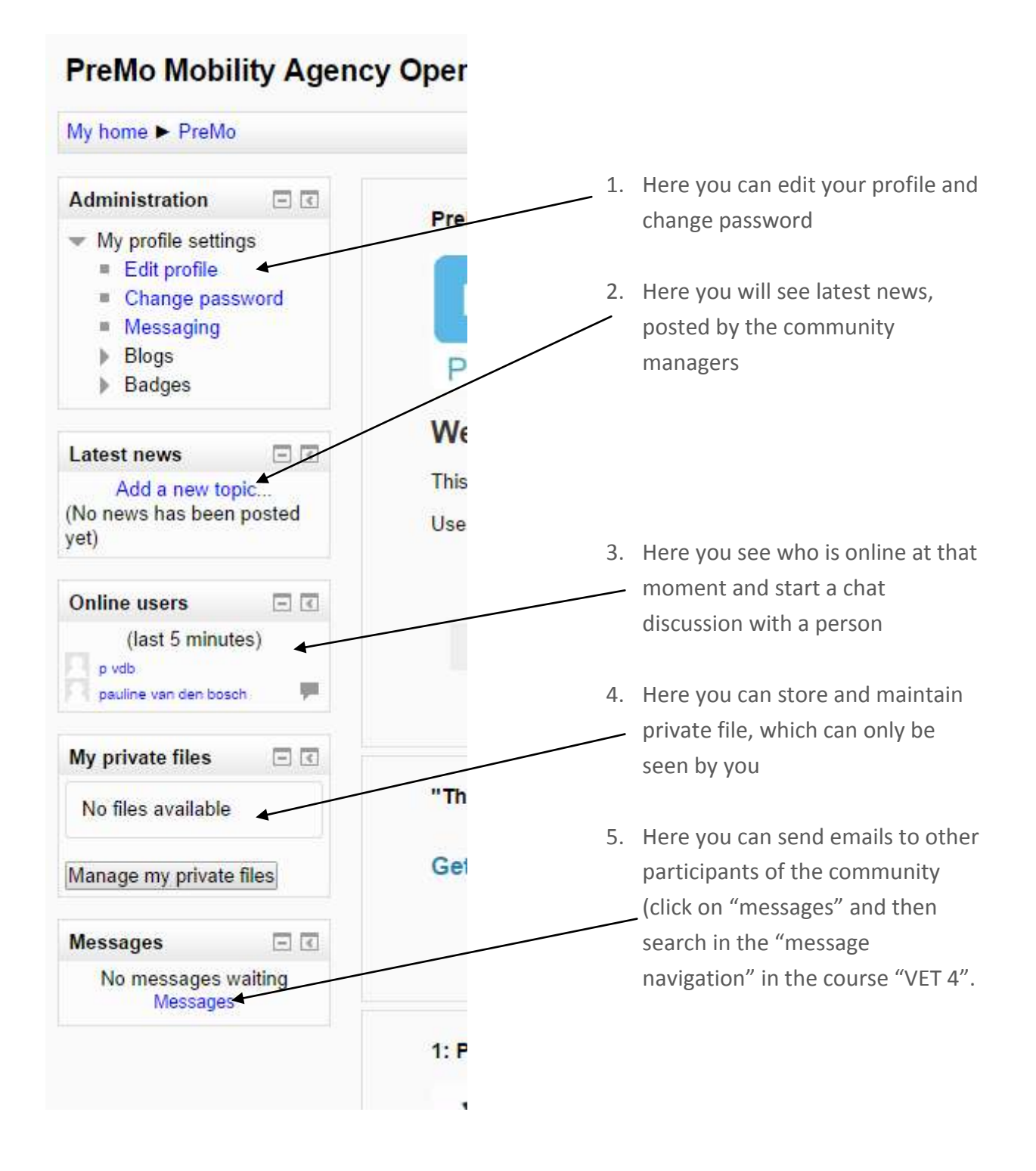